# 闵行区企业服务平台 用户操作常见问题汇总

# 技术支持:13816070542(刘工)

(电话受理时间:早上 9 点-11 点,下午 13 点-17 点)

# 目录

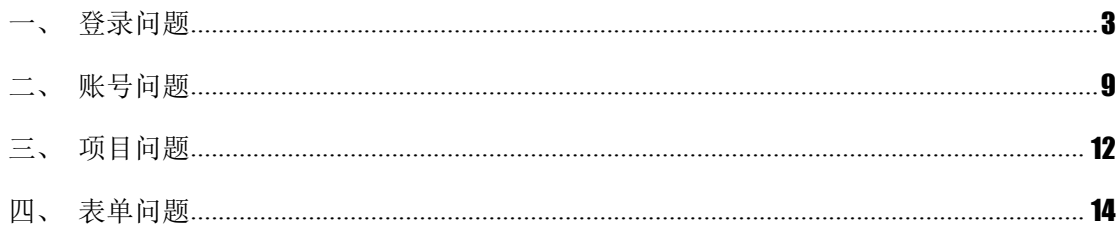

<span id="page-2-0"></span>一、登录问题

#### **1**.企业法人一证通登录和子账号登录有什么区别?

相同点:子账号是企业法人的代理账号,主要用于没有法人一证通也需要登录系统申报 项目的场景,所以申请的项目范围和企业法人申请的项目范围相同。

不同点:企业法人账号可以维护企业基本信息和开通子账号。

#### 2.输入法人一证通密码后,直接返回到系统登录页面?

请发短信给 13816070542, 短信内容格式: [申请入库]公司全名。

#### **3**.输入法人一证通密码后,点击"登录"按钮没有反应?

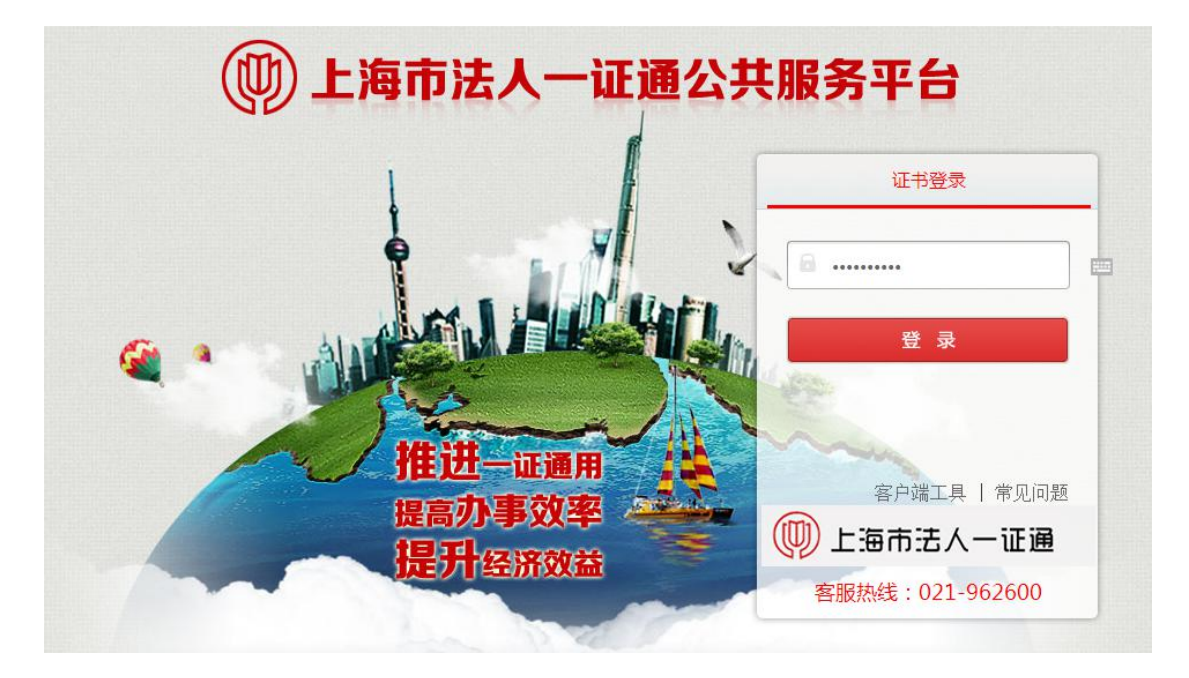

#### 解决办法:

1) 请至如下链接重新下载安装协卡助手:

<https://www.962600.com/resources/tools>

- 2) 不要使用 360 浏览器,推荐 IE10+和 chrome。
- 3) 在桌面"协卡助手"图标上,右键单击,选择使用【以管理员身份运行】模式打开, 如下图:

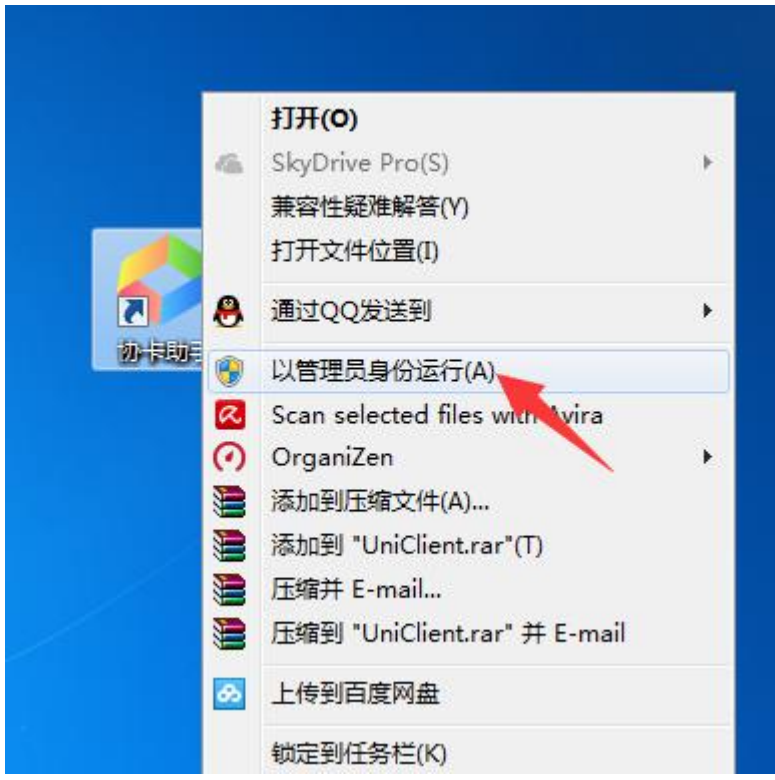

4) 在"IE 浏览器"图标上,右键单击,选择使用【以管理员身份运行】模式打开, 如下图:

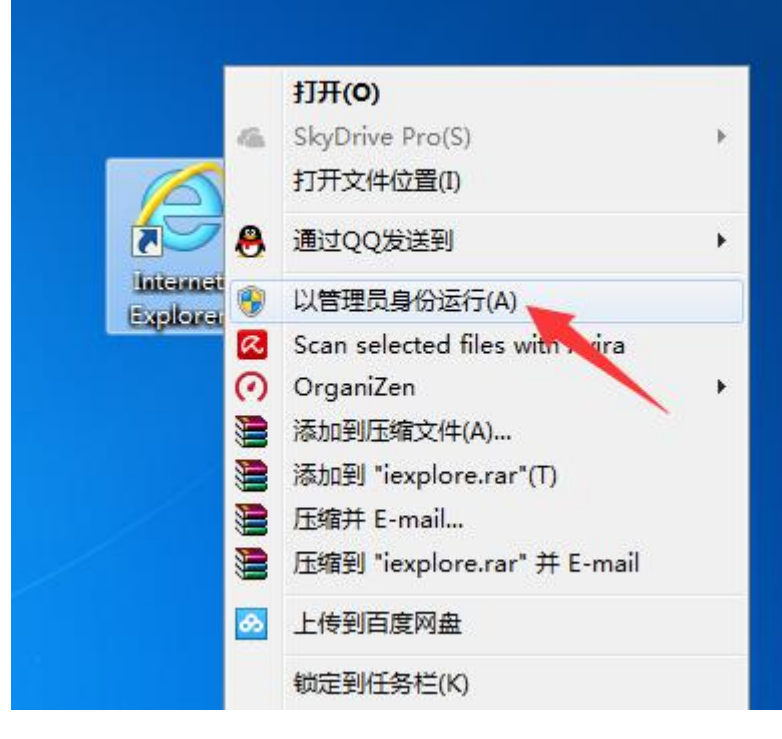

5) "IE 浏览器",选择【Internet 选项】,如下图:

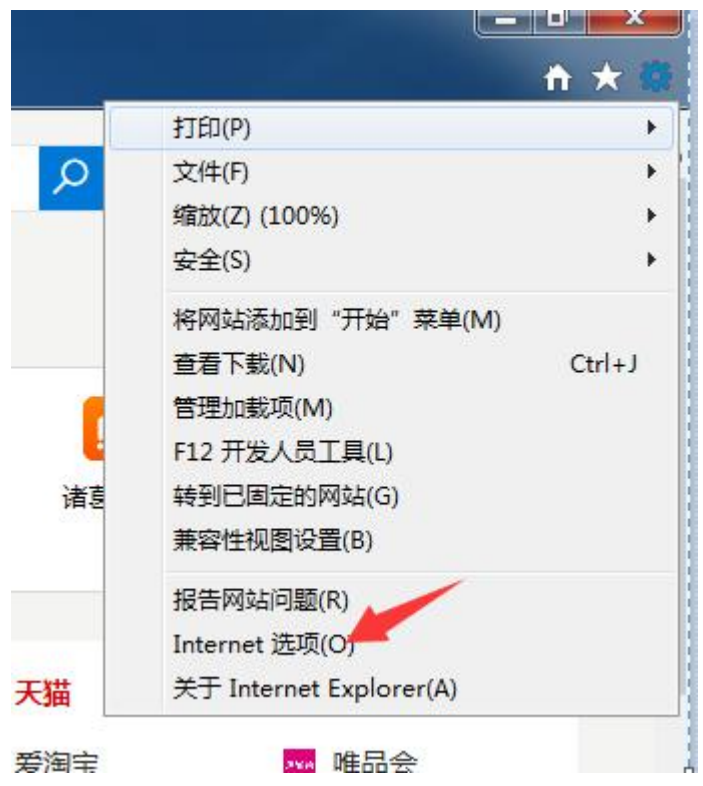

6) 依次点击:安全->受信任的站点->站点,如下图:

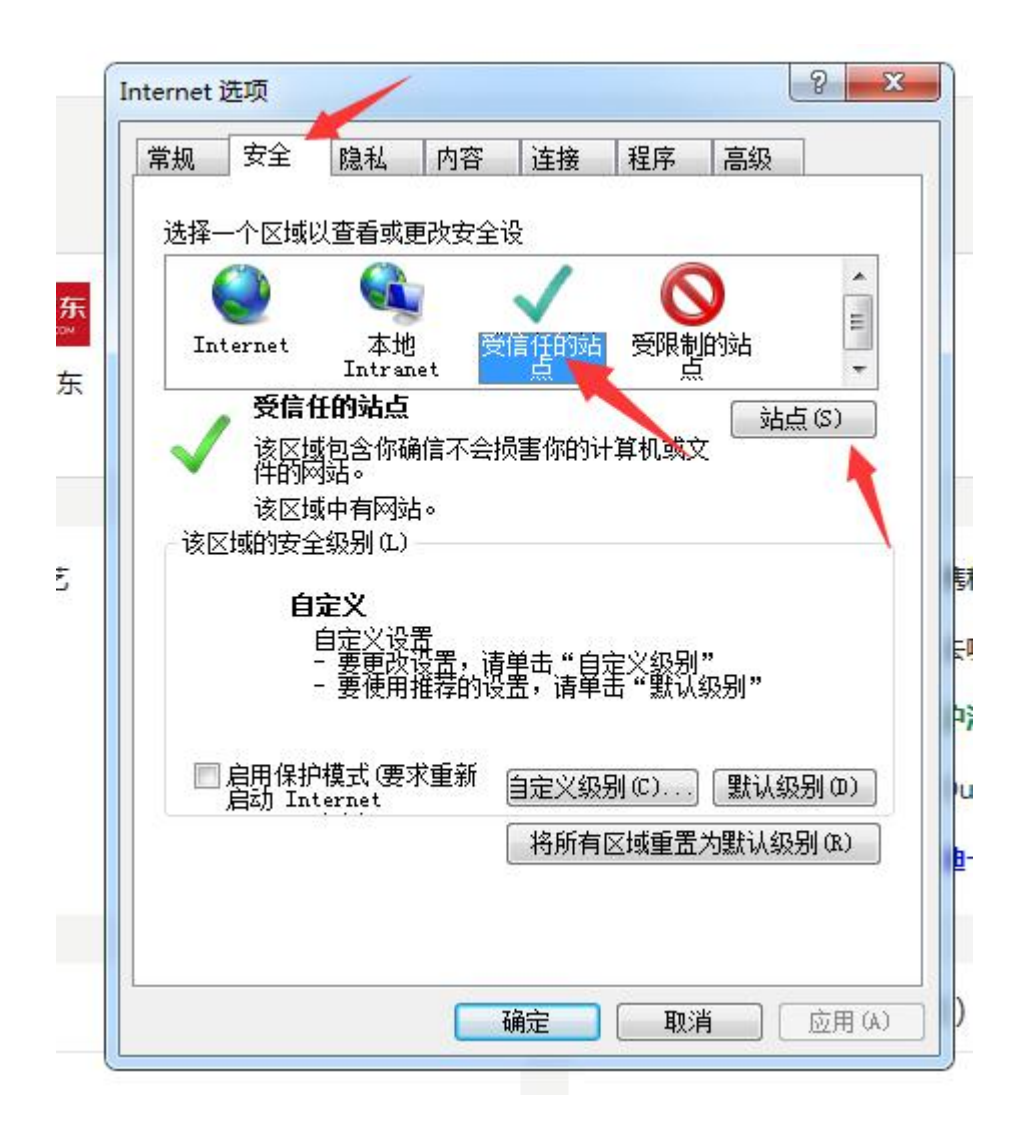

- 7) 将以下地址添加到列表里。
	- $\bullet$   $*$ .shmh.gov.cn
	- [202.96.220.147](https://202.96.220.147)
	- [962600.sheca.com](https://962600.sheca.com)

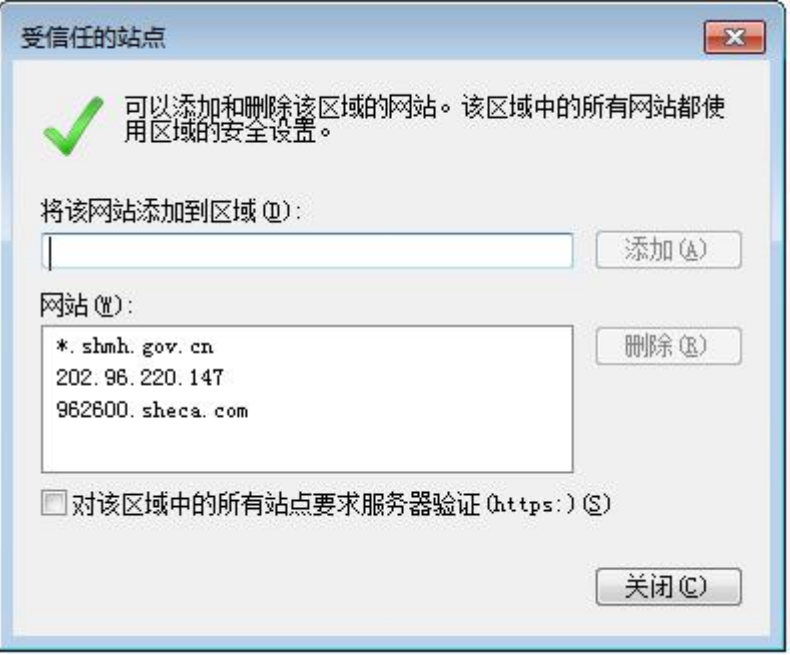

#### 4. 输入法人一证通密码后,点击"登录"按钮报错?

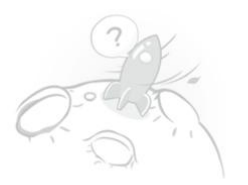

抱歉,您想访问的页面出错了哦!

可能的原因:系统错误,请联系管理员<br>异常详细:末将对象引用设置到对象的实例。<br>别担心,你可以继续浏览: 返回首页

解决办法:

1) 打开"协卡助手", 依次点击【证书管理】->【RSA】, 如下图:

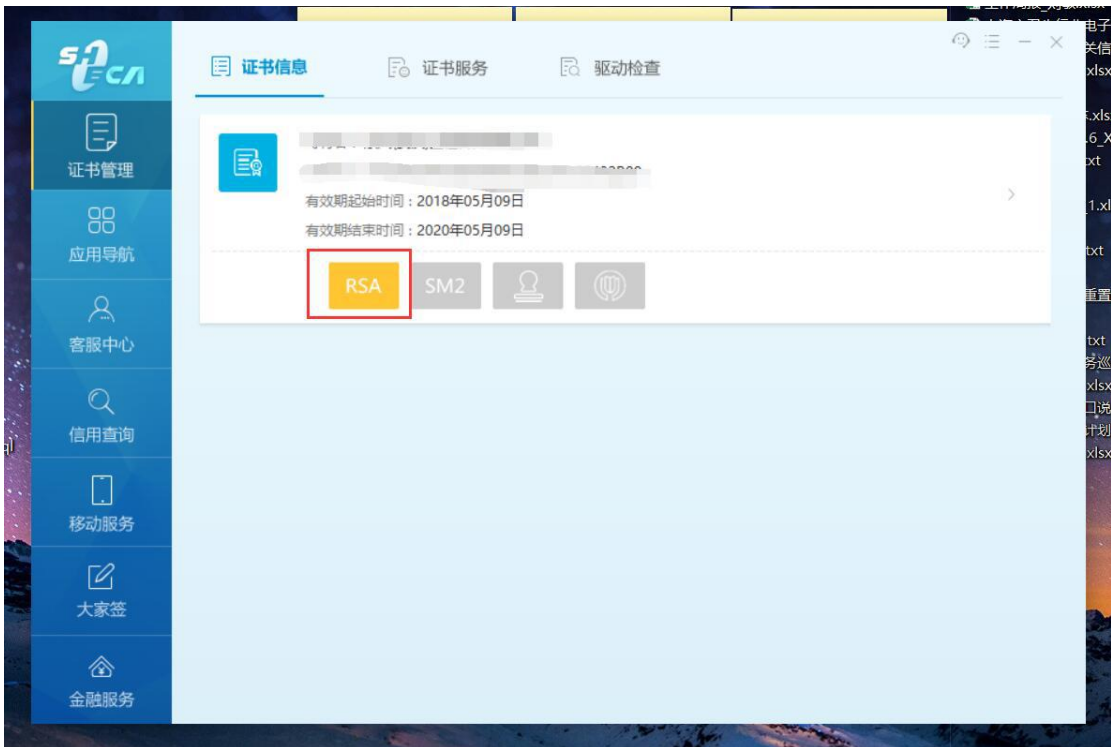

#### 2) 检查是否有统一社会信用代码,如下图:

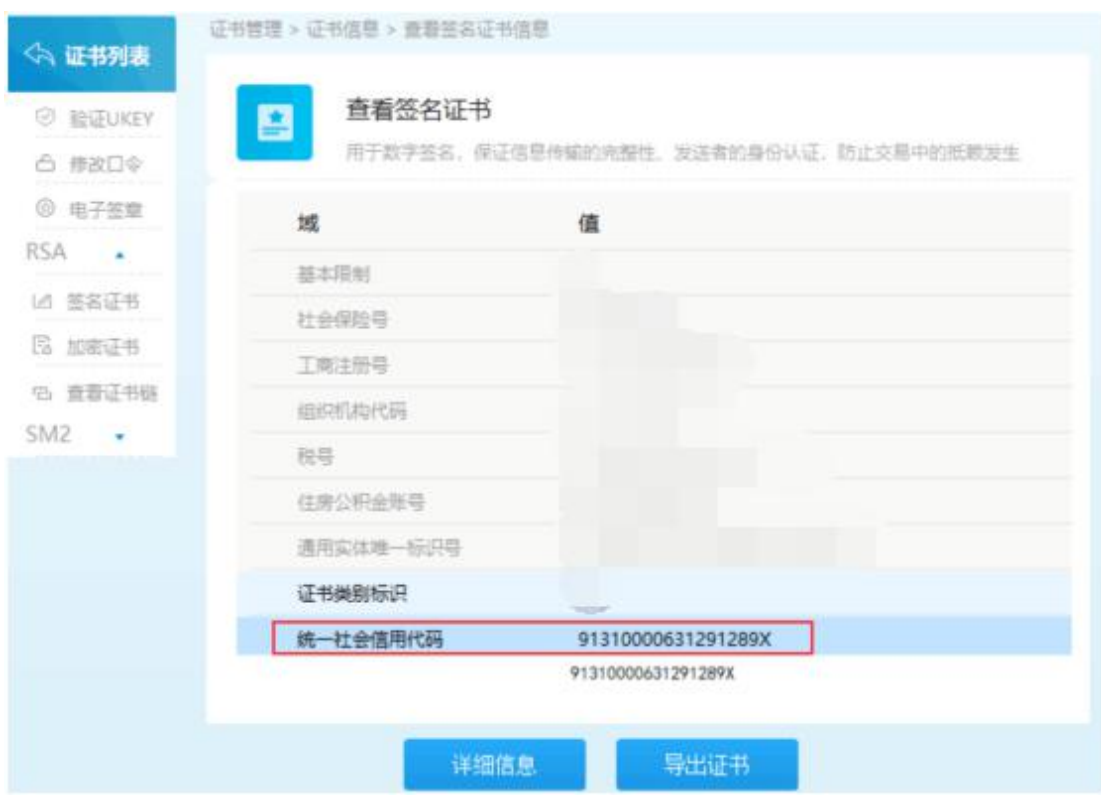

3) 如果没有,则点击如下链接的内容,先去闵行区证照中心办理证书更新业务。

<https://www.962600.com/help/article/c80b06a3d0a84e299df72fcbe4ceadee>

## **5**.企业法人一证通首次登录系统后,第一步应该做什 么?

应该首先维护企业基本信息,如下:

检查单位名称是否显示正确。

检查银行信息是否填写正确。

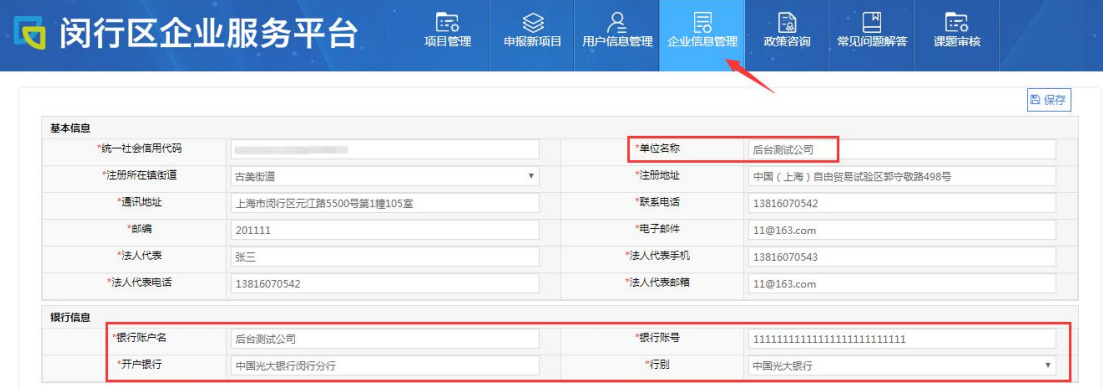

### 6.登录成功后,公司名称是变更前的?

请发短信给 13816070542,短信内容格式:[申请更名]公司原名称+公司新名称。

<span id="page-8-0"></span>二、账号问题

#### 1. 如何给企业开通子账号?

- 1) 请先使用法人一证通登录。
- 2) 点击"用户信息管理"。

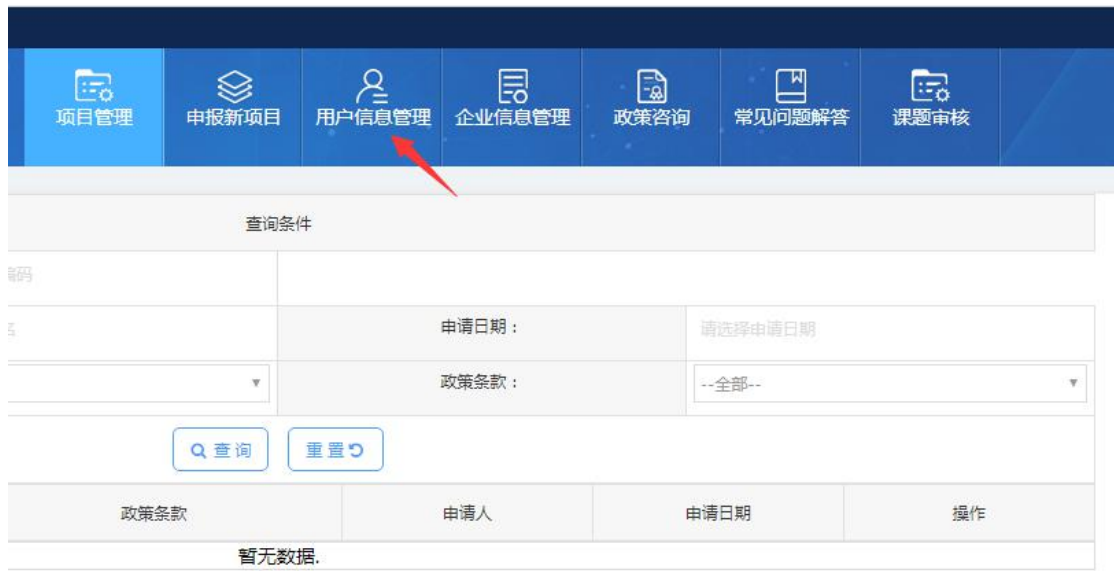

3) 点击"新增"按钮。

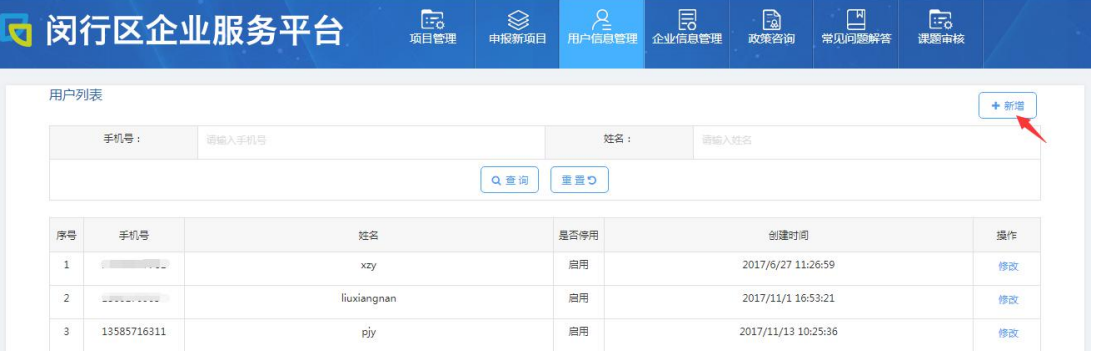

#### 4) 输入手机号、密码、姓名。

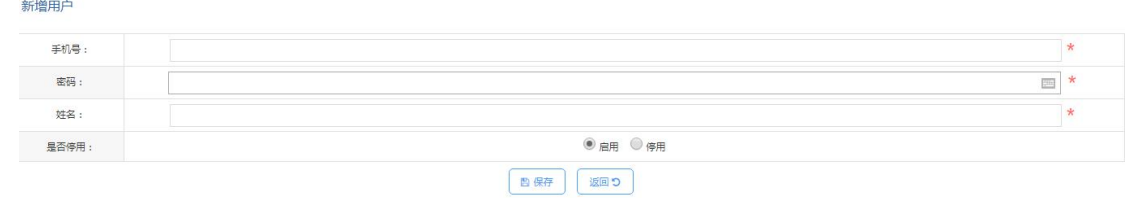

5) 点"注销"按钮,退出系统。

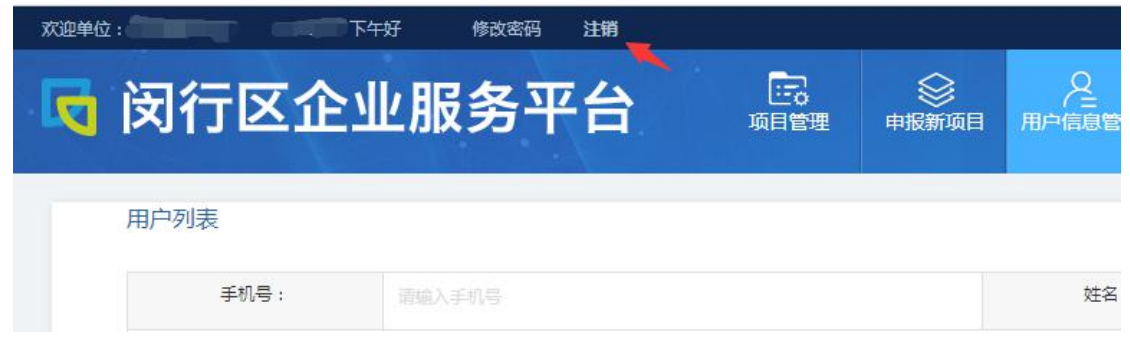

6) 输入手机号码和密码,点击"登录"按钮。

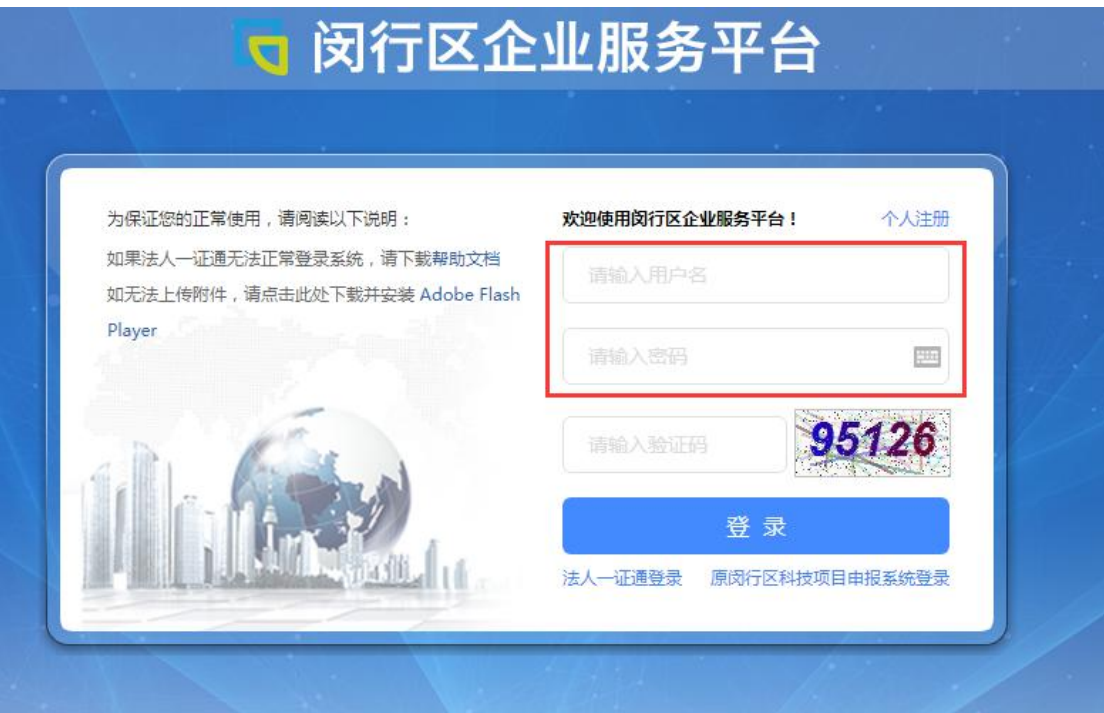

#### **2**.子账号登录的密码忘记了,如何才能找回来?

请用企业法人一证通登录系统,进入"用户信息管理",找到子账号,点击"修改"按 钮。

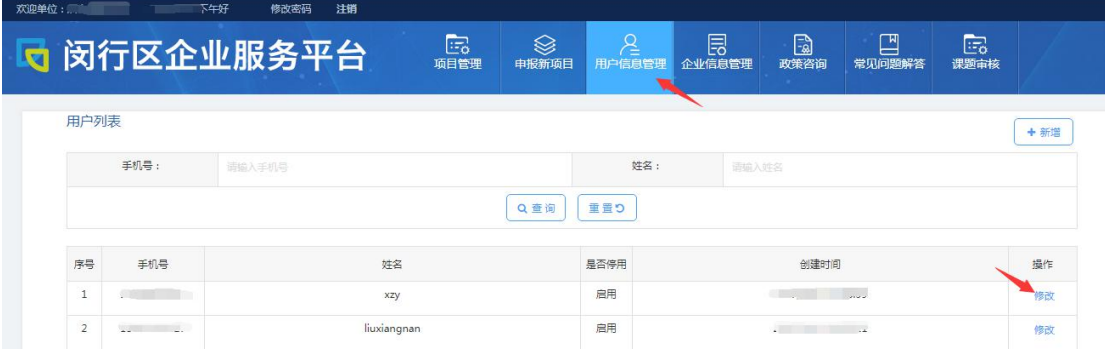

输入新的密码后,点击"保存"按钮。

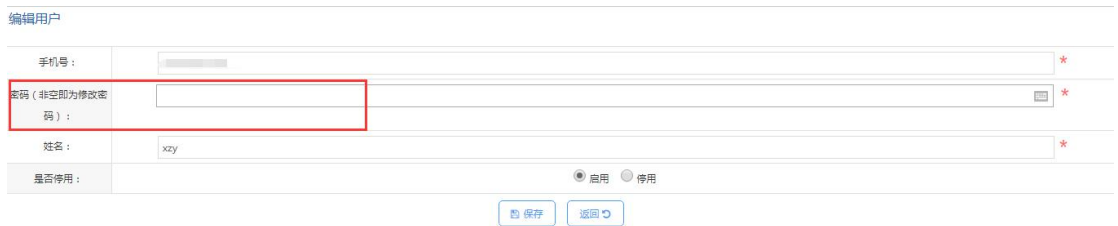

#### **3**.子账号的密码如何修改?

点击"修改密码"按钮。

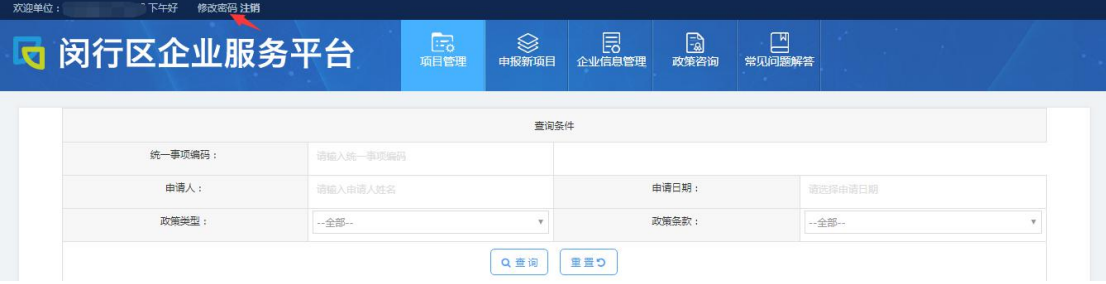

输入原密码和新密码,保存。

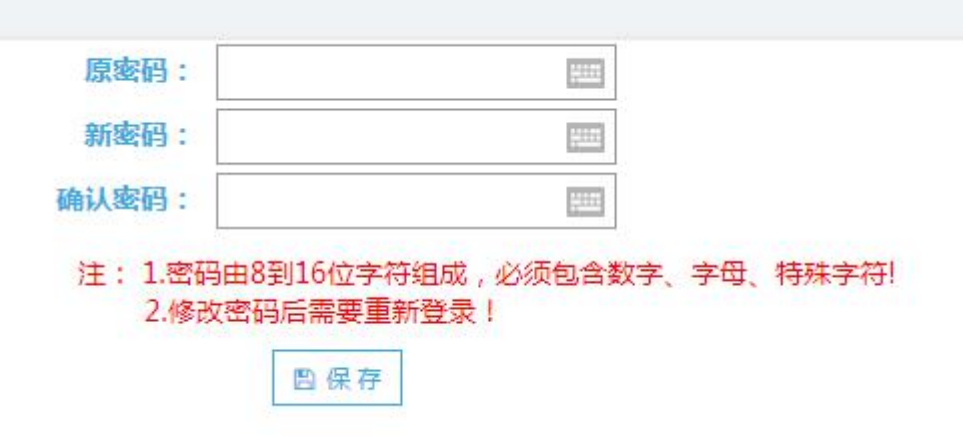

## <span id="page-11-0"></span>三、项目问题

#### **1**."个人注册"的账号找不到项目?

表示以自然人身份进行注册的用户,个人用户注册后,在登录系统以后,只能申请 国内和国外知识产权的项目,不能以企业的身份进行项目申报。

### **2**.为什么登录后,没有找到我要申请的项目?

请检查您的账号是否是自己个人注册的。

#### **3**.为什么子账号申请的项目,企业法人看不到?

目前子账号和企业法人账号都只能查看自己申请的项目。

#### 4. 如何找到我要申请的项目?

点击"申报新项目",选择要申报的项目类型。

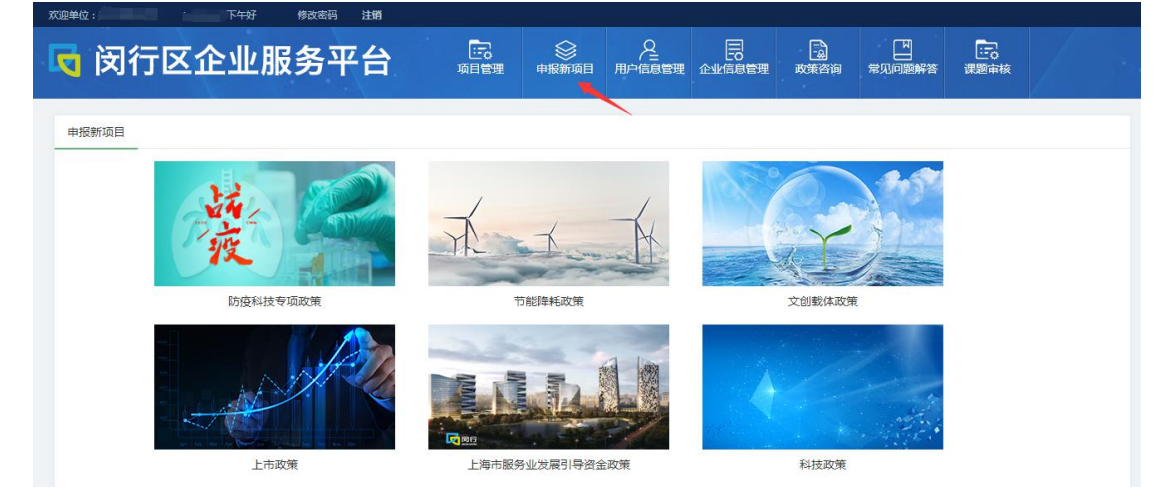

#### 5. 如何查看我已经申请的项目?

点击"项目管理",即可。

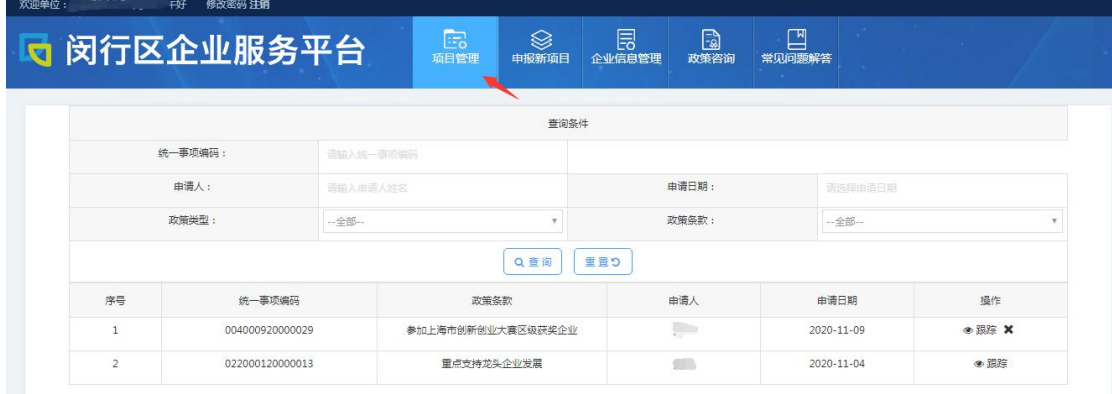

#### <span id="page-13-0"></span>四、表单问题

#### **1**.提交时,总是提示"表单待完善"?

电话必须是 8 位的数字。

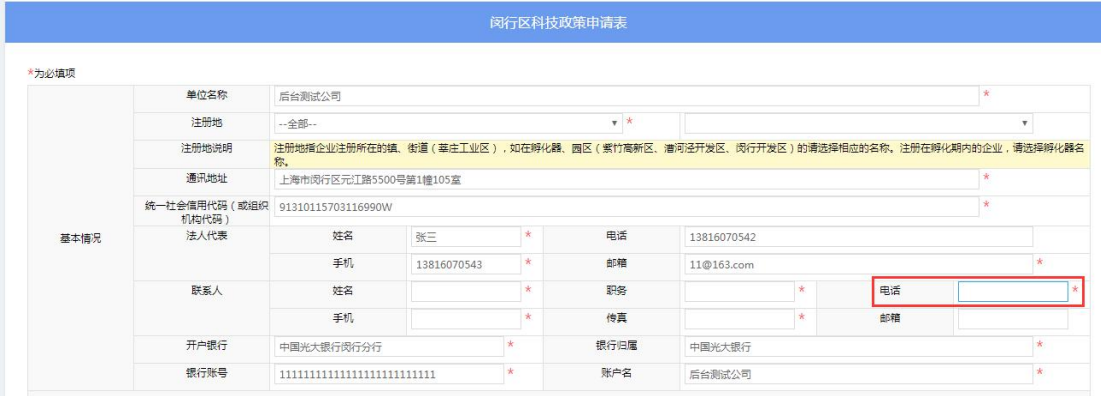

#### **2**.企业名称已更改,但表单上的单位名称还是以前的?

如果表单没有提交过,可在"项目管理"里删除该件,再重新申请。如果已提交,请打 技术支持电话。

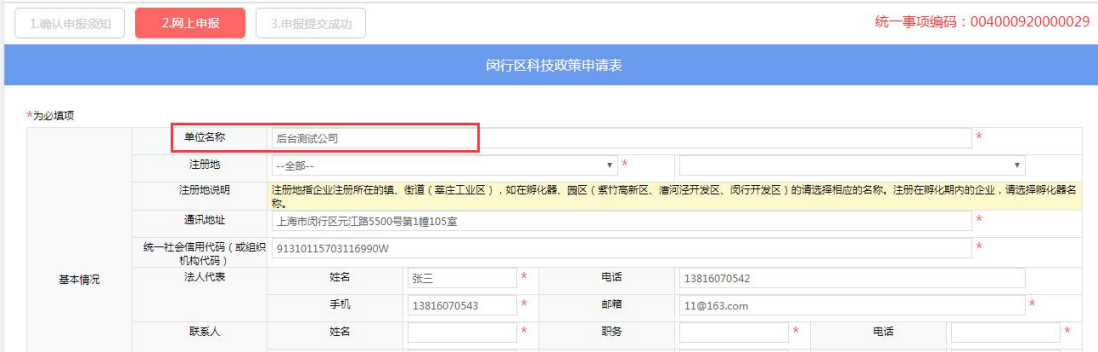

## **3**.表单无法导出,一直在转圈等待中?

请尽量使用 IE10 以上的浏览器。